## **Instalaciones vía web Cuando pulso sobre el botón de instalar y después en "abrir" el fichero ".lnk" no se incia la instalación**

Si al intentar lanzar una instalación vía web, pulsamos sobre el botón instalar y posteriormente cuando se nos pregunta que qué deseamos hacer con el archivo nombre aplicación. In k le decimos "abrir" y la instalación no se inicia y aparentemente no ocurre nada, es posible que se deba a una de las siguientes causas:

1. **Compruebe que tiene acceso al servidor de instalaciones vía web con nombre ambar**. Para ello pulse sobre el botón de inicio y en cuadro de diálogo "buscar programas y archivos" escriba la palabra **ambar** y pulse enter.

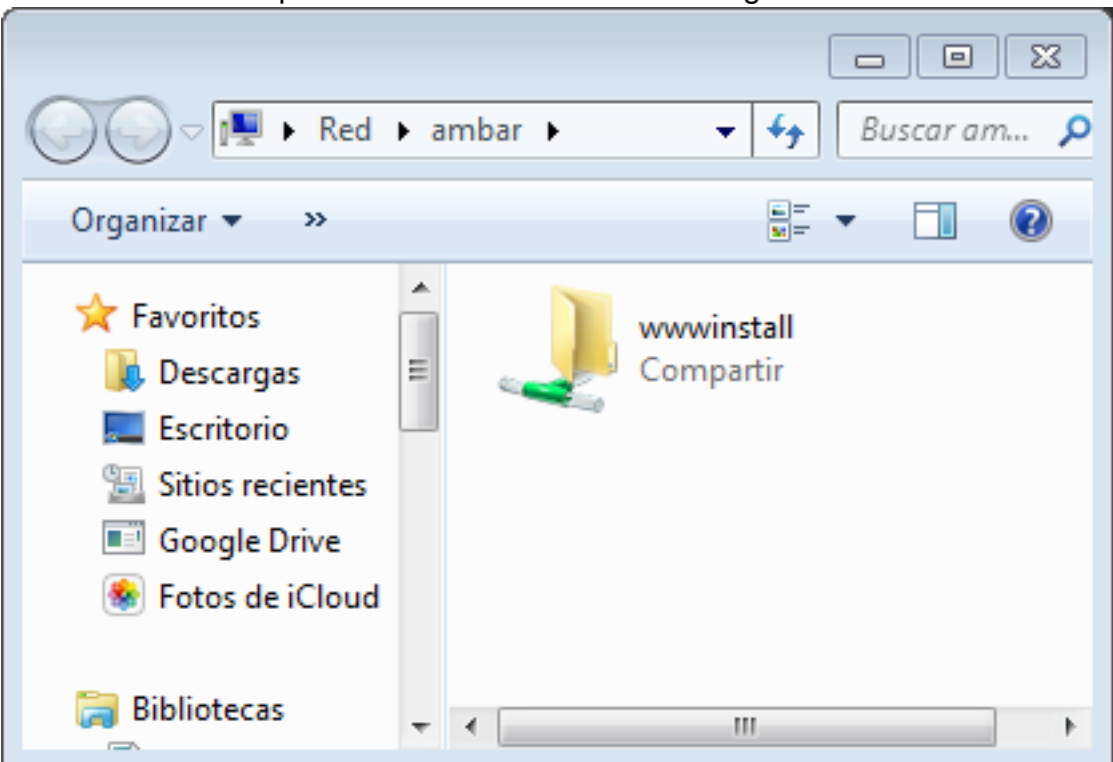

Si tiene acceso le aparecerá una ventana como la siguiente:

2. Compruebe que tiene correctamente configurado el **sufijo DNS** en las propiedades de red:

Pulse sobre el icono **Red** del escritorio y con el botón derecho haga clic en **Propiedades**. A continuación, pulse en **Configuración del adaptador**, haga clic con el botón derecho sobre el icono **Conexión de área local** y seleccione **Propiedades.** Una vez abiertas las "Propiedades de Conexión de área local" haga doble clic probre **Protocolo de Internet versión 4 (TCP/IPv4)**, pulse sobre el botón **Opciones avanzadas...** y en la pestaña **DNS** realice las siguientes configuraciones:

## **Instalaciones vía web**

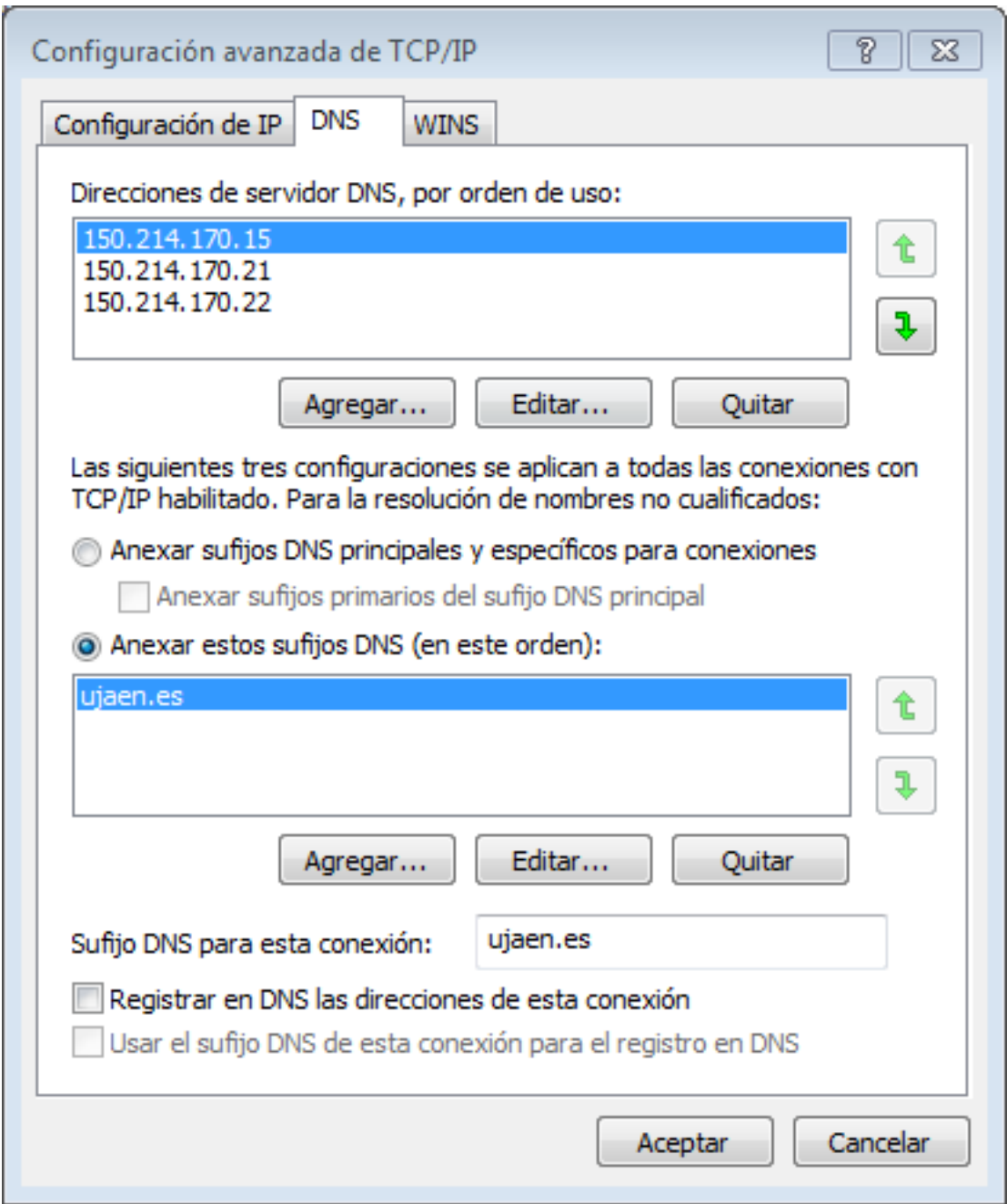

3. Compruebe además que tiene **activado el cliente WINS:** Para ello, en las propiedades de TCP/IP, en el apartado configuración **WINS** agregue la dirección 150.214.170.106 y marque la opción **Habilitar NetBios a través de TCP/IP** tal y como se muestra en la siguiente figura:

## **Instalaciones vía web**

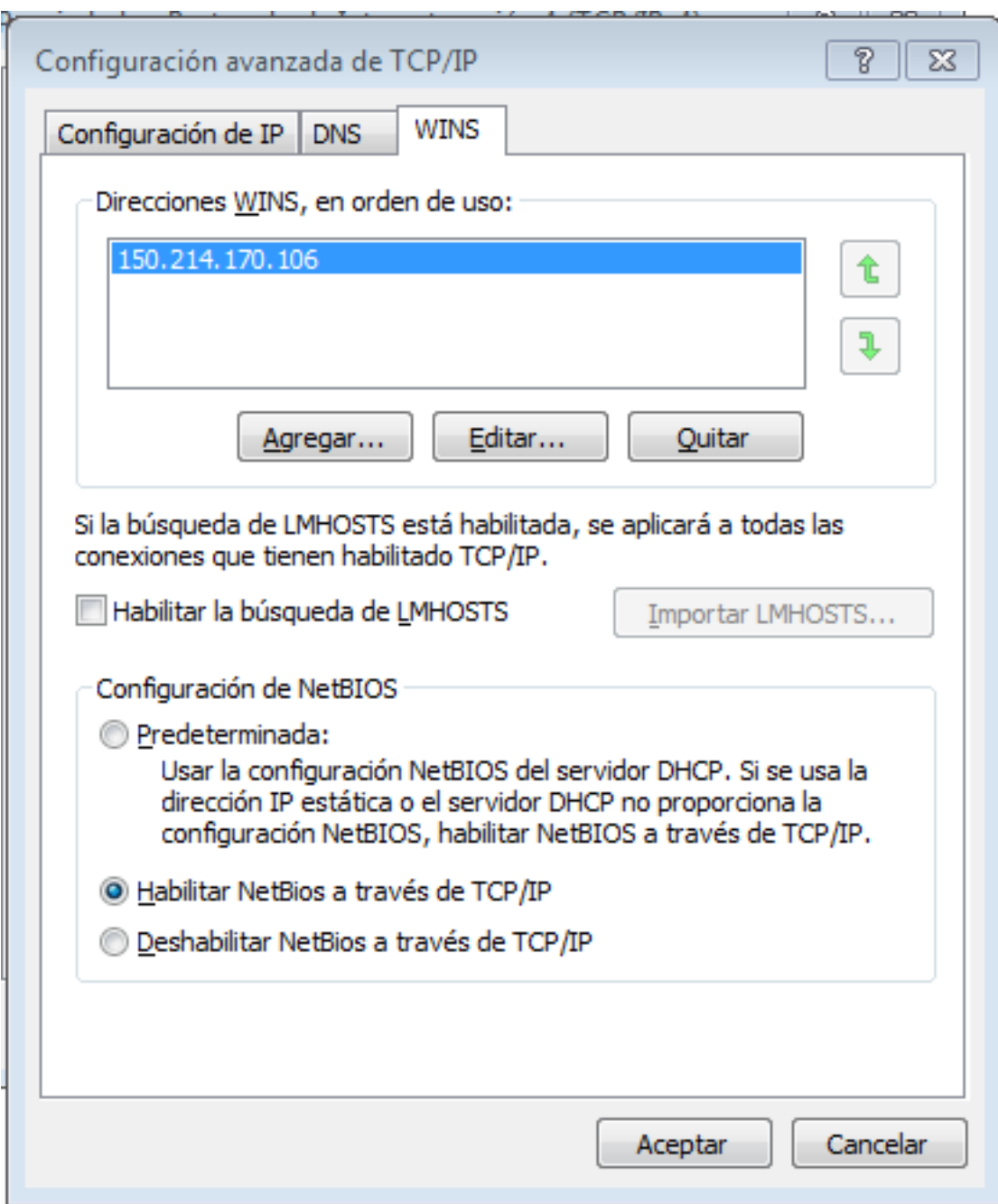

4. **Compruebe también que no está intentando llevar a cabo la instalación con el usuario "Administrador"**, en tal caso, debe iniciar sesión con un usuario distinto como "UJA" o cualquier otro.

Para poder acceder al recurso comparatido del servidor **ambar**, donde se encuentran ubicados los ficheros de instalación del software, debe iniciar sesión en su equipo con un nombre de usuario que no coincida con los que tenemos registrados en nuestro dominio.

Si no dispusiera de otros usuario debe dar de alta un usuario nuevo, asignarle permisos de administración e iniciar sesión con este nuevo usuario.

Una vez realizadas todas las comprobaciones anteriores, pruebe a lanzar de nuevo la instalación vía web.

Página 3 / 4

**(c) 2024 <webmaster@ujaen.es> | 2024-04-28 21:46**

## **Instalaciones vía web**

Solución única ID: #1710 Autor: Editor de la Unidad de Investigación y Docencia Última actualización: 2016-09-22 14:50

> Página 4 / 4 **(c) 2024 <webmaster@ujaen.es> | 2024-04-28 21:46** [URL: https://faq.ujaen.es/index.php?action=artikel&cat=110&id=721&artlang=es](https://faq.ujaen.es/index.php?action=artikel&cat=110&id=721&artlang=es)